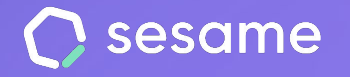

**Sesame Time** 

**Sesame Advanced** 

**HR Starter** 

**Plan Professional** 

**Plan Enterprise** 

# Automatizaciones

Configura la actividad de tu software de RRHH

**Documento para el administrador**

# **¡Hola!**

Te damos la bienvenida a Sesame, el software que simplifica la gestión de RRHH. En este documento te explicaremos qué encontrarás en la sección de "**Automatizaciones**" y cómo puedes instalarlo en tu panel. Iremos paso a paso, así que no te preocupes. ¡Estamos aquí para ayudarte en lo que necesites!

### Contenido

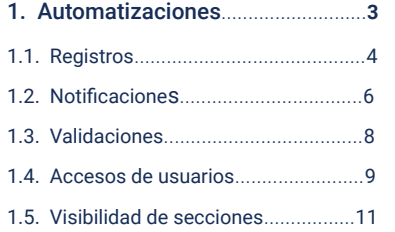

# **1. Automatizaciones**

#### **Configuración >> Automatizaciones**

Las automatizaciones están pensadas para **facilitar** y **agilizar** la gestión tanto de empleados como de administradores. Se pueden definir de forma general para todos los empleados o por departamento. En caso de necesitarlo, podrás hacer modificaciones sobre las alertas y automatizaciones personalizadas de cada empleado.

**Registros**

**Notificaciones**

**Validaciones**

**Accesos de usuarios**

**Visibilidad de secciones**

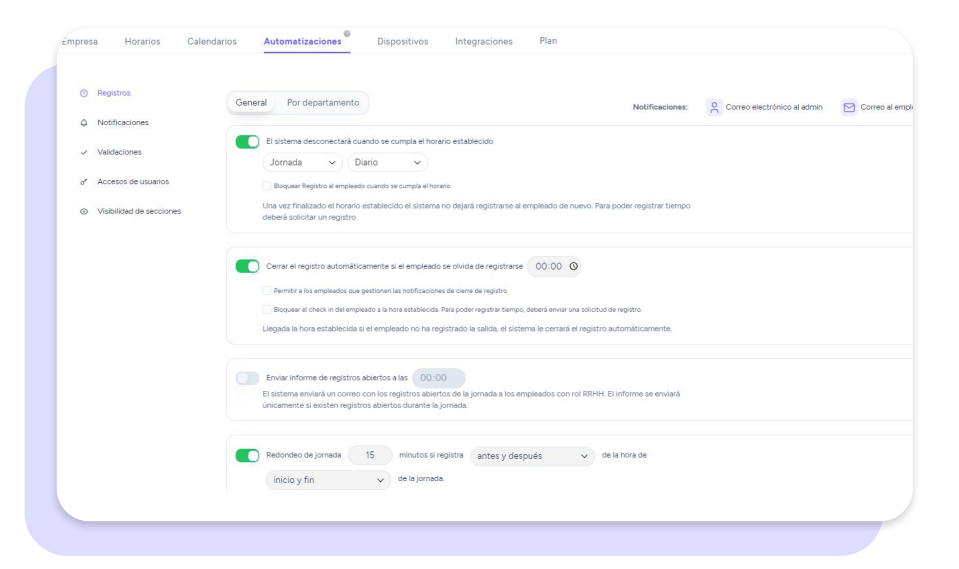

# **1.1. Automatizaciones. Registros**

#### **Automatizaciones >> Registros**

#### **1. El sistema se desconectará cuando se cumpla el horario establecido**

Una vez finalizado el horario establecido el sistema no dejará registrarse al empleado de nuevo. Para poder registrar tiempo deberá solicitar un registro.

#### **2. Cerrar el registro automáticamente si el empleado se olvida de registrar**

Si los empleados se olvidan de registrar, el sistema parará el registro a la hora que la empresa establezca. Se generará una incidencia y los empleados podrán solicitar la modificación de su jornada.

#### **3. Enviar informe de registros abiertos a las [hora]**

El sistema enviará un correo con los registros abiertos de la jornada a los empleados con rol RRHH.

#### **4. Redondeo de la jornada**

El sistema redondeará los registros de entrada y salida según los horarios establecidos.

#### **5. Bloquear registros a la hora de entrada**

Si activas esta opción el empleado no podrá registrar su entrada antes de la hora de entrada preestablecida. Al intentar hacerlo recibirá una notificación indicando que no puede registrar su entrada todavía.

#### **6. Restringir registros por IP**

Restringe los tipos de registro de tu empresa por IP para que los empleados puedan acceder solo desde las IP configuradas según el tipo de registro que utilicen.

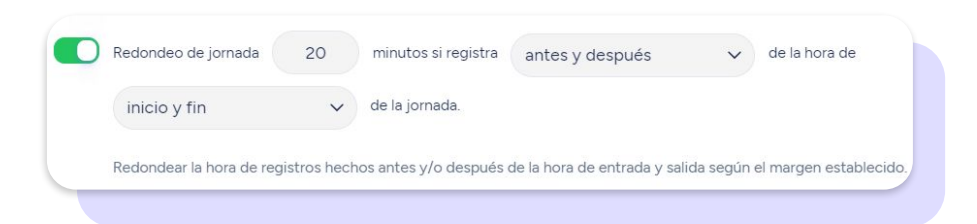

#### **7. Mostrar última modificación de los registros como información**

Se mostrará al empleado y la hora de la última modificación de los registros.

#### **8. Permitir la autogestión de registros a los empleados**

Activando esta configuración permitirás que los empleados autogestionen sus registros.

#### **Podrás aplicar todas estas automatizaciones a los miembros de un mismo departamento:**

**Automatizaciones >> Departamento >> Registros**

**1. El sistema cerrará el registro cuando se cumpla el horario establecido.**

**2. Cerrar el registro automáticamente si el empleado se olvida de registrar. [hora]**

- **3. Bloquear registros previos a la hora de entrada.**
- **4. Permitir la autogestión de registros a los empleados.**

Ten en cuenta que si existe un administrador de departamento no podrá acceder a esta automatización.

**5. Enviar informe de registros abiertos a las [hora].**

### **1.2 Automatizaciones. Notificaciones**

#### **Automatizaciones >> Notificaciones**

#### **1. Minutos de notificación previa al inicio de la jornada.**

Para evitar que los empleados se olviden de registrar el inicio su jornada laboral, el sistema los avisará con tantos minutos de antelación como configures en este apartado.

#### **2. Notificar al empleado [X] minutos antes de finalizar su (Jornada) para que no se olvide de registrar.**

Para evitar que los empleados se olviden de registrar al finalizar su jornada laboral, el sistema los avisará con tantos minutos de antelación como configures en esta sección.

#### **3. Minutos de notificación al celular del empleado cuando olvida computar tareas.**

Esta notificación avisará a los empleados, pasados los minutos que establezcas, a que no se olviden de computar tiempo a las tareas y proyectos en los que trabajan.

#### **4. Minutos de cortesía.**

Acota los minutos de cortesía que das a tus empleados respecto a su hora de inicio de jornada. Si activas esta notificación, el administrador sabrá quién de sus empleados ha llegado más tarde de la hora configurada.

#### **5. Notificar al [Rol superior/inferior] X minutos después de la hora del empleado.**

El sistema enviará un correo si transcurridos esos minutos desde su hora de entrada no han realizado ningún registro.

#### **6. El sistema enviará un correo cada vez que haya un registro**

Cuando los empleados hayan registrado su jornada, el administrador recibirá un correo con toda la información del registro de los trabajadores.

#### **7. Bloquear el envío de correos al administrador cada vez que haya cambios en vacaciones y permisos.**

Los administradores no recibirán ningún aviso sobre vacaciones y permisos de los empleados.

#### **8. Bloquear el envío de correos al administrador cada vez que haya cambios y aprobaciones en las vacaciones y permisos de los empleados que gestiona.**

Con esta opción activada, el administrador no recibirá notificaciones en su correo sobre estos cambios.

#### **9. Enviar aviso de fin de contrato cuando falte [X] a [Rol superior/Rol inferior]**

Con esta opción activada, el rol o validador elegido que tenga acceso recibirá un correo electrónico con la información. El tiempo de notificación debe ser inferior a la fecha de fin de contrato.

#### **10. Enviar aviso de fin de periodo de prueba cuando falte [X] a [Rol superior/inferior]**

Si activas esta opción, el rol o validador que has elegido que tenga acceso recibirá un correo electrónico con la información. El tiempo de notificación debe ser inferior a la fecha de contrato.

#### **11. Notificar a los empleados los cambios de turnos**

El sistema enviará una notificación con los cambios de turnos realizados.

#### **12. Bloquear el envío de correos a (Administrador/Empleado) cada vez que haya peticiones de creación o edición de registros.**

Si activas esta opción, el administrador y/o empleado no recibirán notificaciones en su correo cuando haya solicitudes de creación o edición de registros.

#### **13. Enviar notificación a (rol superior/inferior) cada vez que un empleado suba un documento al gestor documental.**

Los empleados con los roles seleccionados recibirán una notificación por correo electrónico en su app cada vez que un empleado suba un nuevo documento.

#### **14. Bloquear todas las notificaciones para administrador y para empleados.**

Al activar esta configuración, no llegará ningún tipo de notificación ni al panel, ni a la App, ni por correo electrónico.

#### **15. Notificar a [Rol superior/Rol inferior] cuando se haga un cambio en el perfil de un empleado.**

Se enviará una notificación al rol seleccionado cada vez que haya cambios en algún campo de los datos de un empleado.

#### **16. Permitir a los empleados añadir una fecha de vencimiento en un documento.**

**Notificar X días antes de la fecha de vencimiento de un documento a:** 

- **- Empleado**
- **- Rol**

Se enviará una notificación al rol seleccionado cuando un empleado o un administrador cargue un documento con fecha de vencimiento a su gestor documental.

# **1.3 Automatizaciones. Validaciones**

**Automatizaciones >> Validaciones**

#### **Activar validación de registros**

El sistema **enviará a los empleados el reporte de sus registros** para que puedan validarlo. El envío puede ser automático o bien manual.

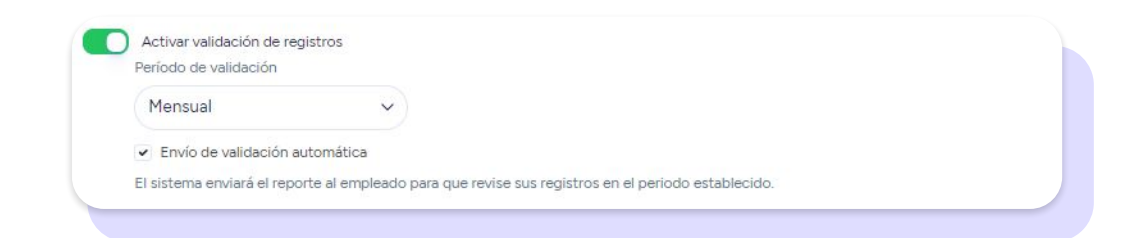

# **1.4 Automatizaciones. Accesos de usuarios**

#### **1. Restringir la validación de solicitudes entre aprobadores de vacaciones de distinto nivel.**

En caso de tener activada la doble validación: Se podrá restringir al segundo responsable la opción de validar sin la previa aprobación del primer responsable.

#### **2. Bloquear la edición, aceptación y cancelación de fichajes a un rol.**

Puedes quitar los permisos para la aceptación, cancelación de fichajes a un rol.

#### **3. Bloquear la edición de "mi perfil" para la vista empleado.**

Los empleados no podrán editar los datos que aparecen en su perfil.

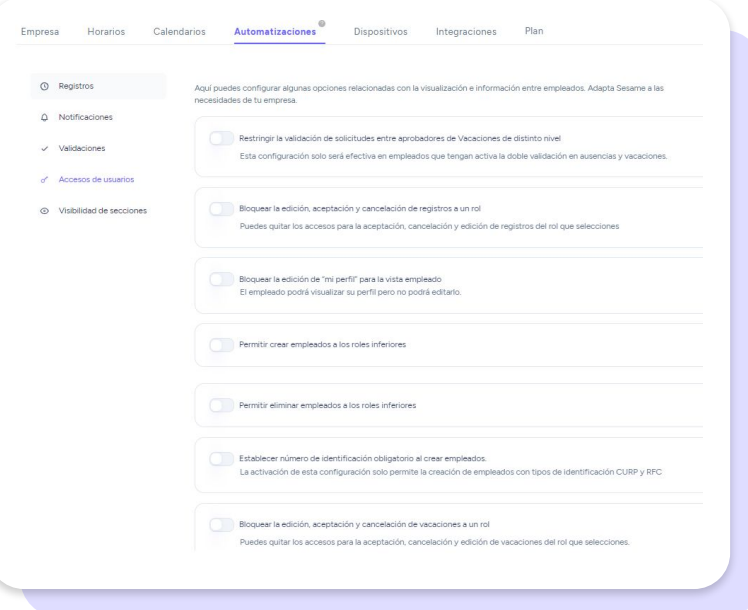

- **4. Permitir crear empleados a los roles inferiores.**
- **5. Permitir eliminar empleados a los roles inferiores.**

#### **6. Establecer número de identificación obligatorio al crear empleados.**

La activación de esta configuración solo permite la creación de empleados con tipos de identificación DNI, NIE y RUT.

#### **7. Bloquear la edición, aceptación y cancelación de vacaciones a un rol.**

Puedes quitar los accesos para la aceptación, cancelación y edición de vacaciones del rol que selecciones.

#### **8. Mostrar la ausencia de teletrabajo.**

Si está activado administradores y empleados podrán utilizar la ausencia de teletrabajo.

#### **9. Deshabilitar automáticamente a un empleado cuando finalice su contrato.**

Al deshabilitar un empleado, éste no podrá acceder a Sesame. Su información quedará guardada para que puedas volver a habilitarlo.

## **1.5 Automatizaciones. Visibilidad de secciones**

#### **1. Mostrar Who's in a todos los empleados.**

Los empleados podrán ver qué compañeros están trabajando, teletrabajando, de vacaciones o ausentes. También podrás restringir la visualización para que solo puedan ver el estado de sus compañeros de departamento, o centro.

#### **2. Mostrar Timeline a todos los empleados.**

El timeline mostrará las entradas y salidas de los empleados durante todo el día. Al igual que en el who's in, en caso de querer que los empleados solo vean a sus compañeros de centro o departamento, deberás restringir la visualización.

#### **3. Mostrar Coworkers en la App.**

Permite a cualquier empleado encontrar a otros compañeros y visualizar sus datos de contacto de trabajo desde la App de Sesame.

#### **4. Habilitar el calendario de ausencias de la empresa a todos los empleados.**

Los empleados podrán ver los días que los compañeros están ausentes.

#### **5. Mostrar 'Estadísticas'.**

#### **6. Mostrar 'Registros'.**

Cuando una empresa lo desactive se quitará toda la sección de 'Registros' para TODOS en la sección EMPLEADO.

#### **7. Mostrar 'Organigrama'.**

El empleado podrá visualizar cómo está constituida la empresa.

#### **8. Mostrar 'Portal del empleado'.**

Un espacio donde el empleado podrá consultar su información de forma rápida.

#### **9. Mostrar información en 'Reserva de Espacios'.**

El empleado podrá visualizar los nombres de quién hace la reserva, la descripción y los invitados.

# Grow your company Empower your team!

¿Todavía tienes alguna pregunta por responder? En nuestro [Help Center](https://help.sesamehr.com/es-mx) encontrarás muchas cuestiones resueltas. En caso de no ser suficiente, ¡nos encantaría escucharte!

Escríbenos, responderemos lo antes posible: **[soporte@sesametime.com](mailto:soporte@sesatime.com)**